# **Using Special Mode**

Your Mobile Printer has two operation modes:

- The Normal mode is used for daily operations like paper handling and printing as explained in Chapter 2, "Paper Handling," and Chapter 3, "Printing."
- The Special mode is used to change the printer settings.

The following table summarizes the purpose of each function.

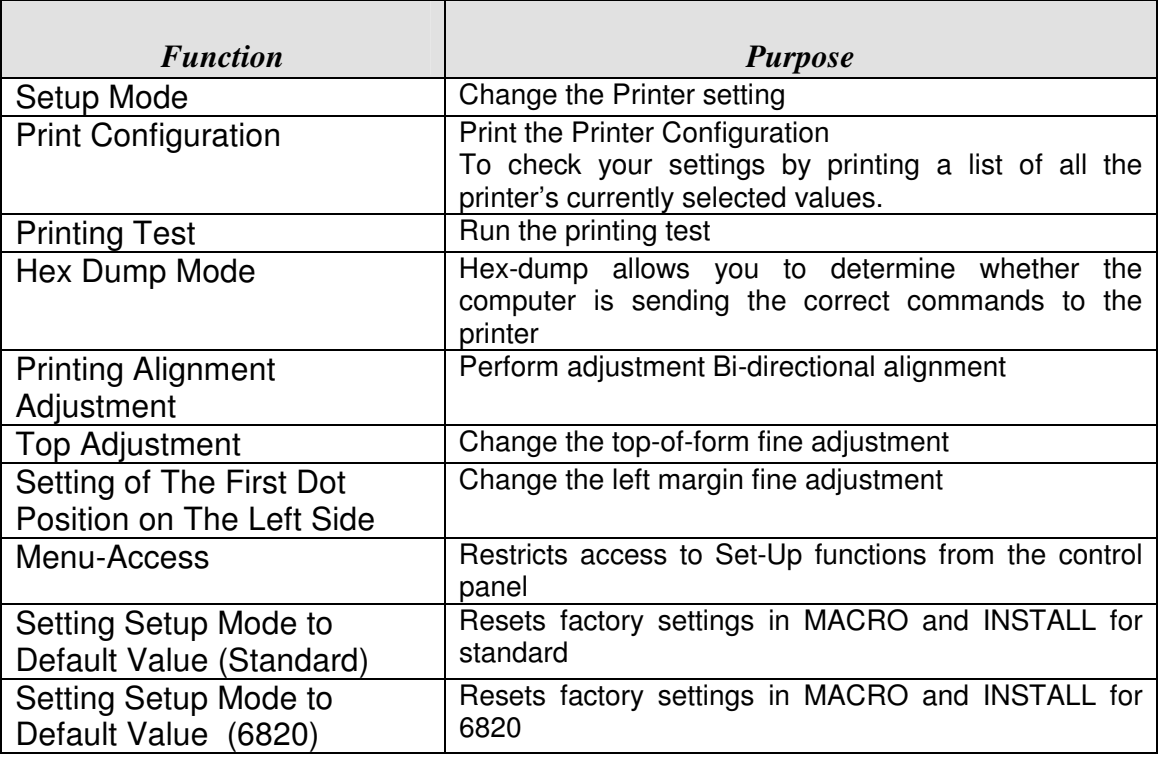

#### **Special Mode Functions**

# **Entering Special Mode**

To enter Special mode:

- 1. Make sure that the tractors are loaded with continuous feedpaper and that the paper select lever is set forward.
- 2. Turn the printer off.
- 3. Turn the printer back on while pressing each buttons.

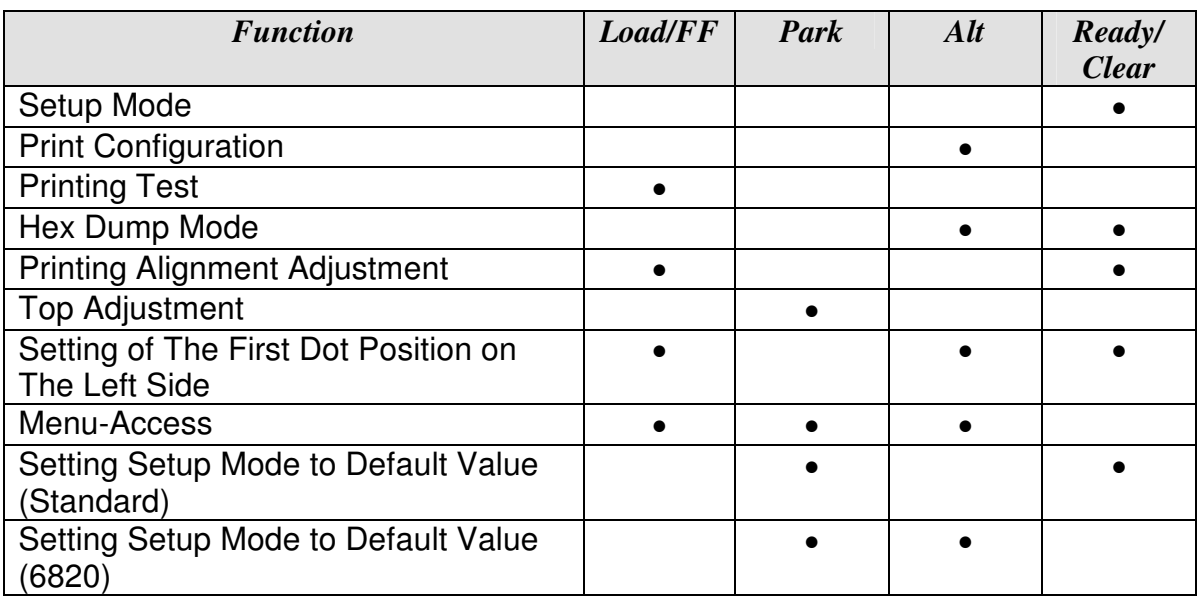

# **Set-Up Mode Function**

The Set-Up mode allows you:

- To define a user environment, Macro, which is a printer operating environment for your application software. The printer operating environment includes the emulation, font, horizontal and vertical pitches, page length and margins, line mode, and printing direction. It also includes emulation dependent options like the character set.
- To define general installation parameters related to the integration in your environment (e.g., menu language, tear-off control, auto-load control, and interface).
- To recall all the factory settings (including the user environment and installation parameters,).
- To define what kind of settings modifications are allowed to avoid accidentally changing of Set-Up values.

**Note:** You may want to use the flowchart at the end of this chapter for quick reference. The flowchart lists all printer Set-Up functions, options, and values.

# **How Set-Up Works**

The Set-Up mode consists of Set-Up functions which correspond to the printer settings described in the previous page. Each function generally has many options which correspond to the print features to be changed. Each option includes many parameters values to be selected. All the Set-Up functions, options, and values are printed in a logical sequence on the paper when you enter the Set-Up mode, including the usage of buttons. You can perform all the Set-Up operations by using buttons on the control panel in the following order:

- Navigating through the option menu structure.
- Selecting a new value for an option.
- Saving your new printer configuration (permanently or temporarily).

# **Entering the Set-Up Mode**

To enter the Set-Up mode:

- 1. Make sure that the tractors are loaded with continuous feedpaper and that the paper select lever is set forward.
- 2. Turn the printer off.
- 3. Turn the printer back on while pressing the READY button.

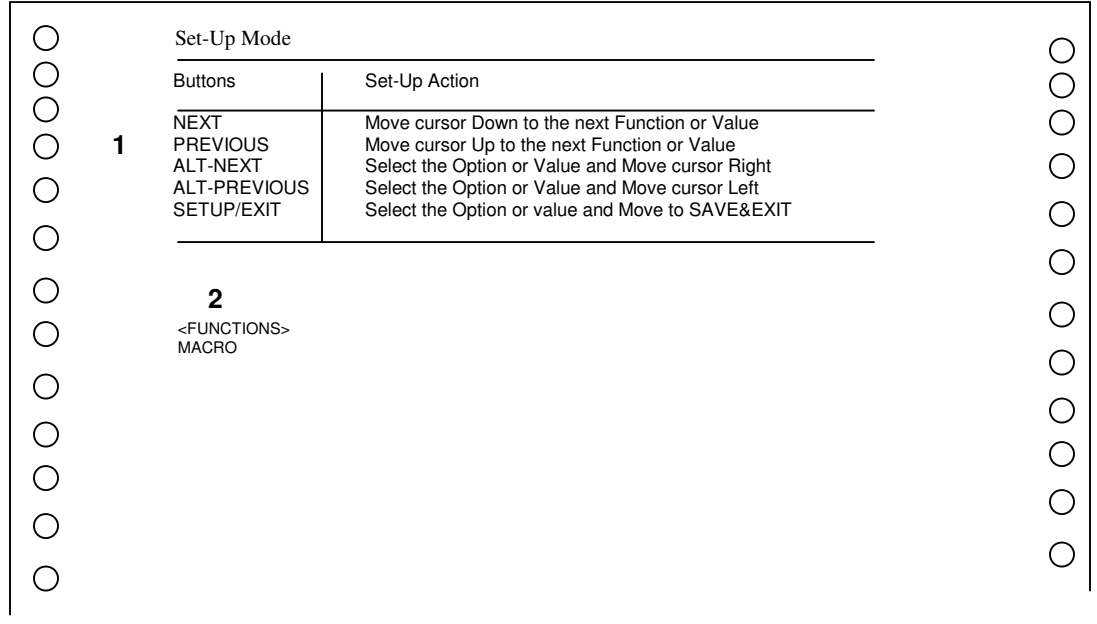

The initial printout contains a header, help menu **1**, and <Function> menu **2.** The header tells you that the printer is in the Set-Up mode. The help menu provides a quick summary of how to use buttons in the Set-Up mode.

The <FUNCTIONS> menu **2** is started from MACRO.

# **Overview of the Set-Up Mode**

Your Mobile Printer has five functions menu in setup mode. When you press the NEXT KEY or PREVIOUS KEY, the following next or previous <FUNCTIONS> menu is printed:

<FUNCTIONS> MACRO INSTALL SAFE PANEL RCALL-FACT SAVE&EXIT

The following table summarizes the purpose of each function.

### **Set-Up Mode Functions**

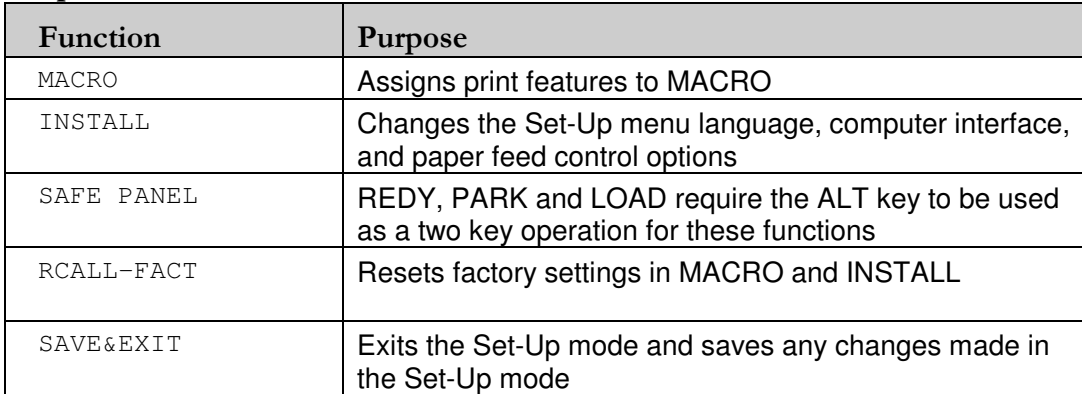

To select a function from the <FUNCTIONS> menu:

- 1. Repeatedly press the NEXT button or the PREVIOUS button to position the function you require.
- 2. Press the ALT-NEXT button or the ALT-PREVIOUS button to select the function. The printer prints the first option. The MACRO, INSTALL and SAFE PANEL functions contain options that have selectable values. The other functions have neither options nor values. Repeatedly press the NEXT button or the PREVIOUS button to position the option you require.

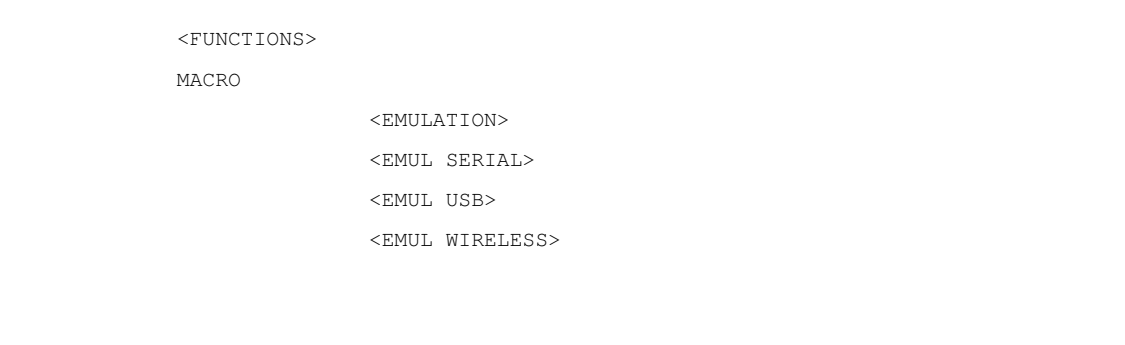

The first four Macro options are shown below.

3. Press the ALT-NEXT button or the ALT-PREVIOUS button to select the option. The printer prints the first value. Repeatedly press the NEXT button or the PREVIOUS button to position the value you require.

The EMUL WIRELESS values are shown below.

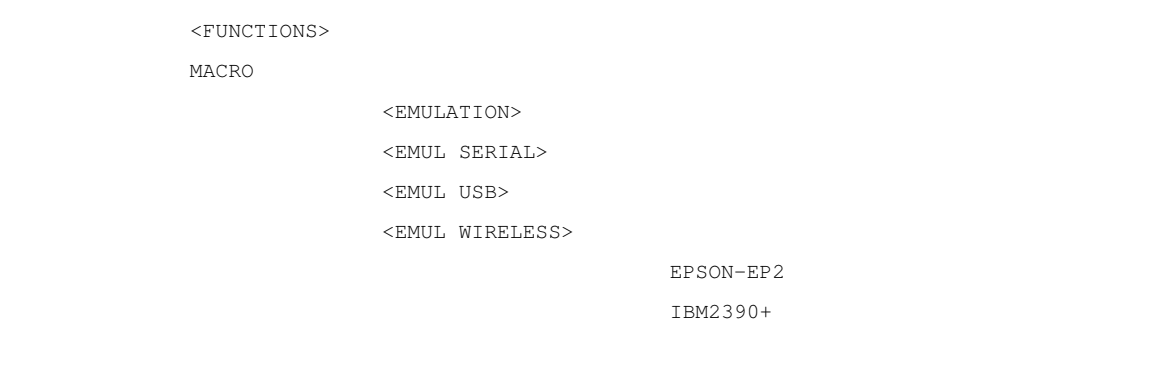

The current option and its values are reprinted when the ALT-PREVIOUS button is released.

# **Options with Pre-determined Values**

For some options, you can choose among a limited set of pre-determined values. To select such a value:

- 1. Repeatedly press the NEXT button or the PREVIOUS button to position the value you require.
- 2. Press the ALT-PREVIOUS button to select the value. The printer prints the current option.
- 3. After selecting the desired values, press the SETUP/EXIT button to reprint the <FUNCTIONS> SAVE&EXIT.

### **Example: Changing the Vertical Pitch**

To become familiar with the Set-Up mode, try the following example. This example shows how to change the vertical pitch in Macro from 6 lines per inch to 8 lines per inch.

#### **1. Enter the Set-Up mode.**

Turn the printer off and back on while pressing the READY button.

#### **2. Select the Macro function.**

Wait for the printer to stop printing and press the ALT-NEXT button to select the Macro function and print the <EMULATION> option.

#### **3. Print the menu of the vertical pitch option.**

Since you only want to change the vertical pitch, press the NEXT button repeatedly until the <VERT PITCH> option is printed. Press the ALT-NEXT button to select the <VERT PITCH> option and print its values.

#### **4. Change the vertical pitch from 6 to 8 lines per inch.**

Press the NEXT button once to position the 8 LPI. Press the ALT-PREVIOUS button to select 8 LPI. The option < VERT PITCH > is printed.

#### **5. Exit the Macro function.**

Since you do not want to make any other changes in MACRO, press the SETUP/EXIT button. The <FUNCTIONS> SAVE&EXIT is reprinted.

#### **6. Exit the Set-Up mode, saving the new vertical pitch.**

Press the SETUP/EXIT button or the ALT-NEXT button or the ALT-PREVIOUS button to save 8 lines per inch as the new power-on default in Macro , and then exit Macro.

Press the SETUP/EXIT button again then the printer exits the Set-Up mode and returns to the Ready state. These settings remain in effect until the next time they are changed.

### **Options with Undetermined Values**

For some options, you can choose among a continuous range of many values. These options are identified as follows

- <XXX-No of INCH>, which means the unit of the range is the Inch.
- <XXX-No of COLM>, which means the unit of the range is the Column.
- <XXX-No of LINE>, which means the unit of the range is the Line.

### **Example: Changing the Left Margin**

This example shows how to change the left margin in Macro from column 1 to column 20.

#### **1. Enter the Set-Up mode.**

Turn the printer off and back on while pressing the READY button.

#### **2. Select the Macro function.**

Wait for the printer to stop printing. Then press the ALT-NEXT button to select the Macro function options.

#### **3. Print the menu of the left margin option.**

Since you only want to change the left margin, press the NEXT button or the PREVIOUS button until the <LEFT MARGN> option is printed. Press the ALT-NEXT button to select the < LEFT MARGN > option and print its values.

#### **4. Change the left margin from column 1 to column 20.**

Press and hold the NEXT button nineteen times. When the button is released, the new value is printed next to the current value. If the new value is not 20 COL, repeat this operation. If it is 20 COL, press the ALT-NEXT button to select 20 COL. 20 COL is underlined, and the next option value is printed.

#### **5. Exit the Macro function.**

Since you do not want to make any other changes in MACRO, press the SETUP/EXIT button. The <FUNCTIONS> SAVE&EXIT menu is then reprinted.

#### **6. Exit the Set-Up mode, saving the new left margin.**

Press the SETUP/EXIT button or the ALT-NEXT button or the ALT-PREVIOUS button to save 20 columns as the new power-on default in Macro and exit Macro.

Press the SETUP/EXIT button again then the printer exits the Set-Up mode and returns to the Ready state. These settings remain in effect until the next time they are changed.

The chart on the next page summarizes how to select options such as emulation and font and how to use the functions that do not have options.

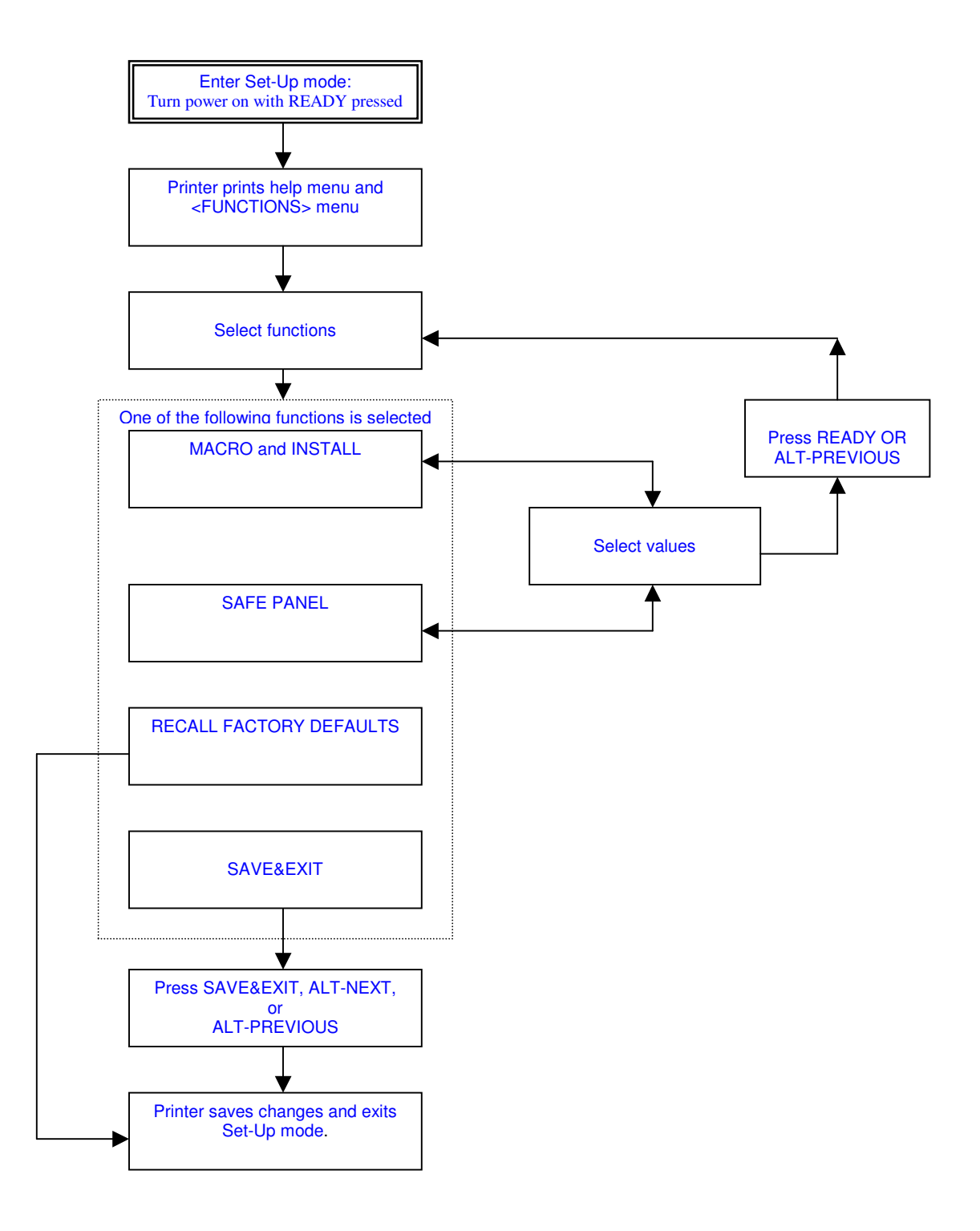

#### **Points to Remember**

- We recommend that you use continuous forms paper for printing in the Set-Up mode because the output will exceed a single page*.* To load paper, use the FF/Load button.
- Whenever you enter the Set-Up mode, short help menus are printed at the top of the page. Use the help menus for quick reference while in the Set-Up mode.
- When printing the option for each function, you can move either forward or backward in the option list. To move forward (print the next option), press the NEXT button. To move backward (print the previous option), press the PREVIOUS button.
- While in the <FUNCTIONS> menu or when selecting a function that contains options and selectable values, press the SETUP/EXIT button to reprint the <FUNCTIONS> menu SAVE&EXIT.

# **Macro Options and Values**

- Overprinted values are the factory settings.
- Some settings are overridden by commands from the computer.
- Options that differ by emulation are described at the end of the table.

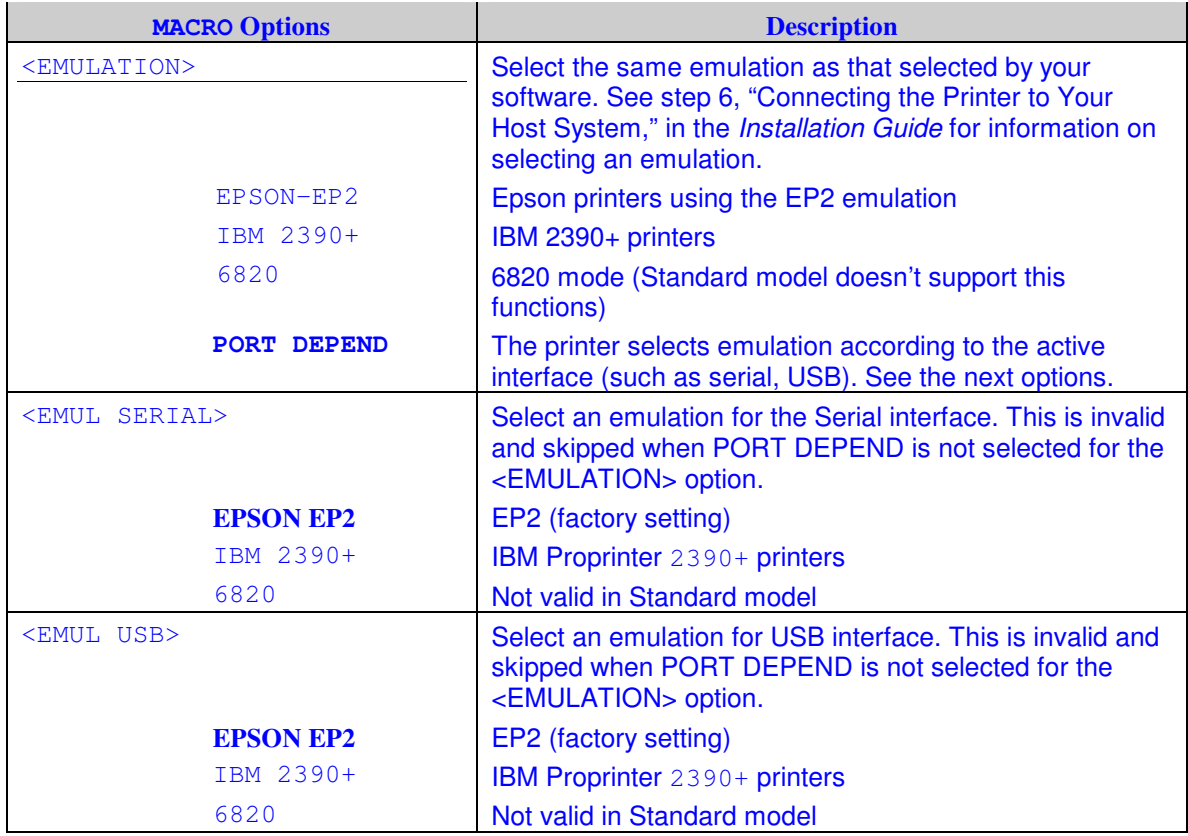

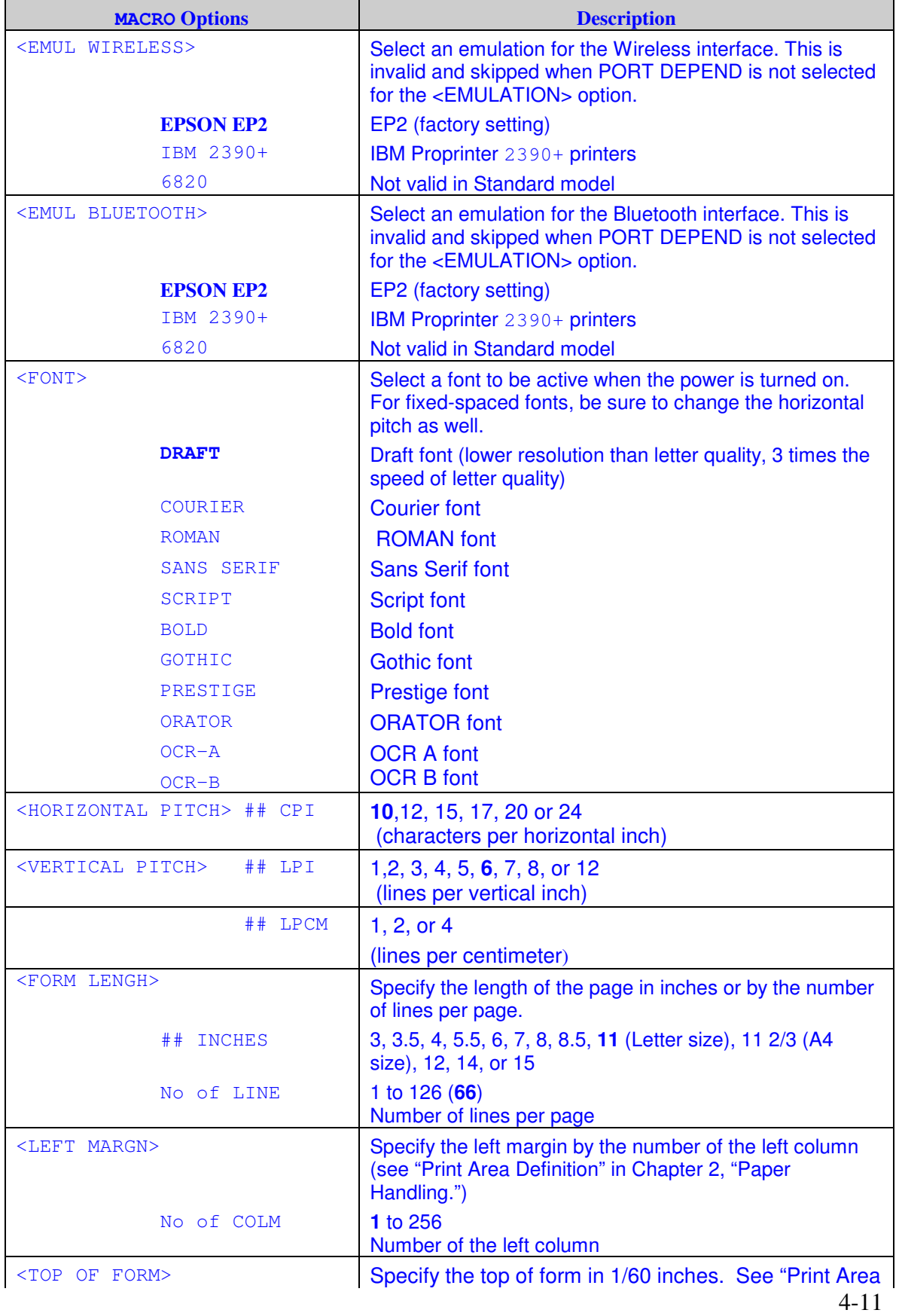

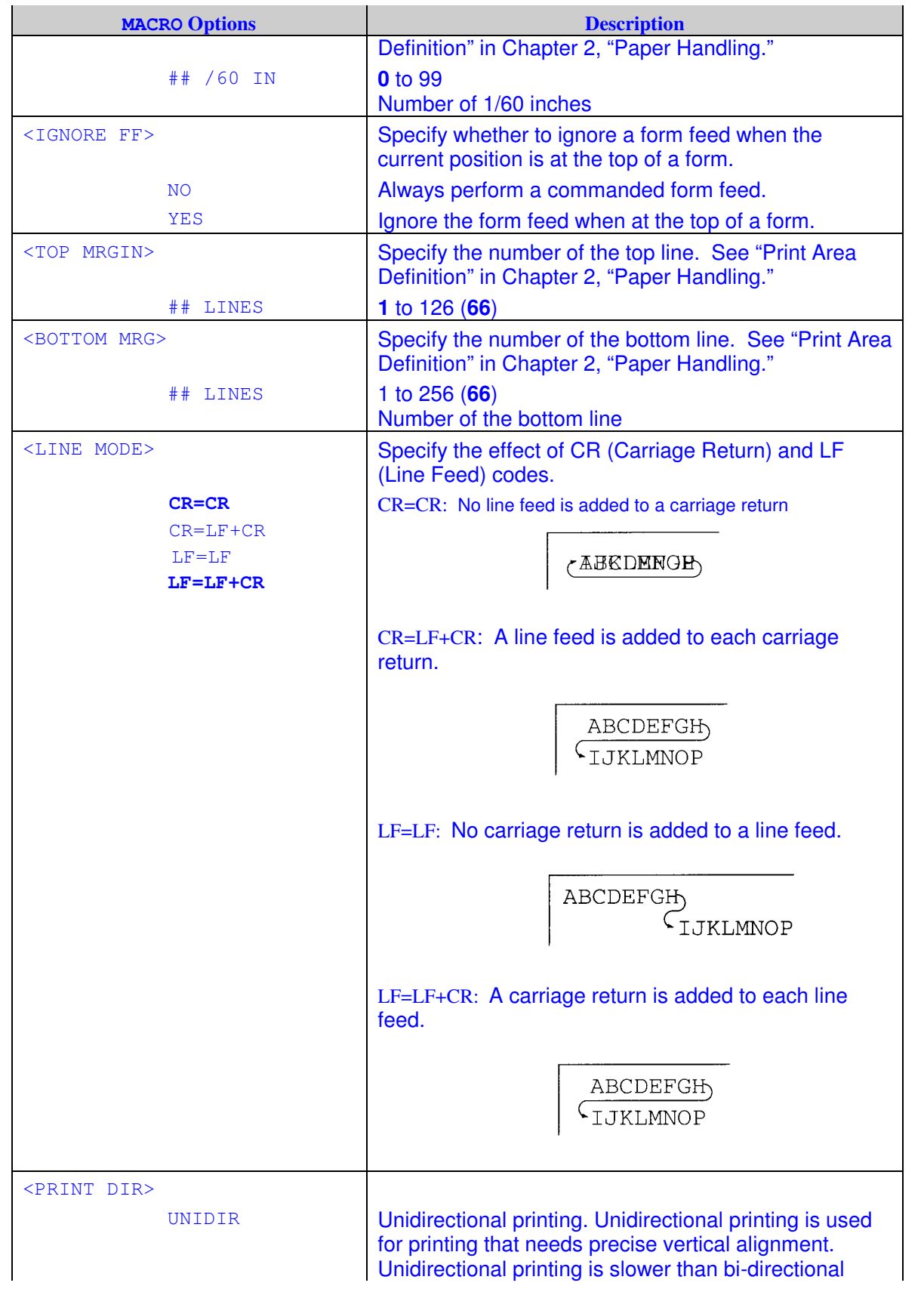

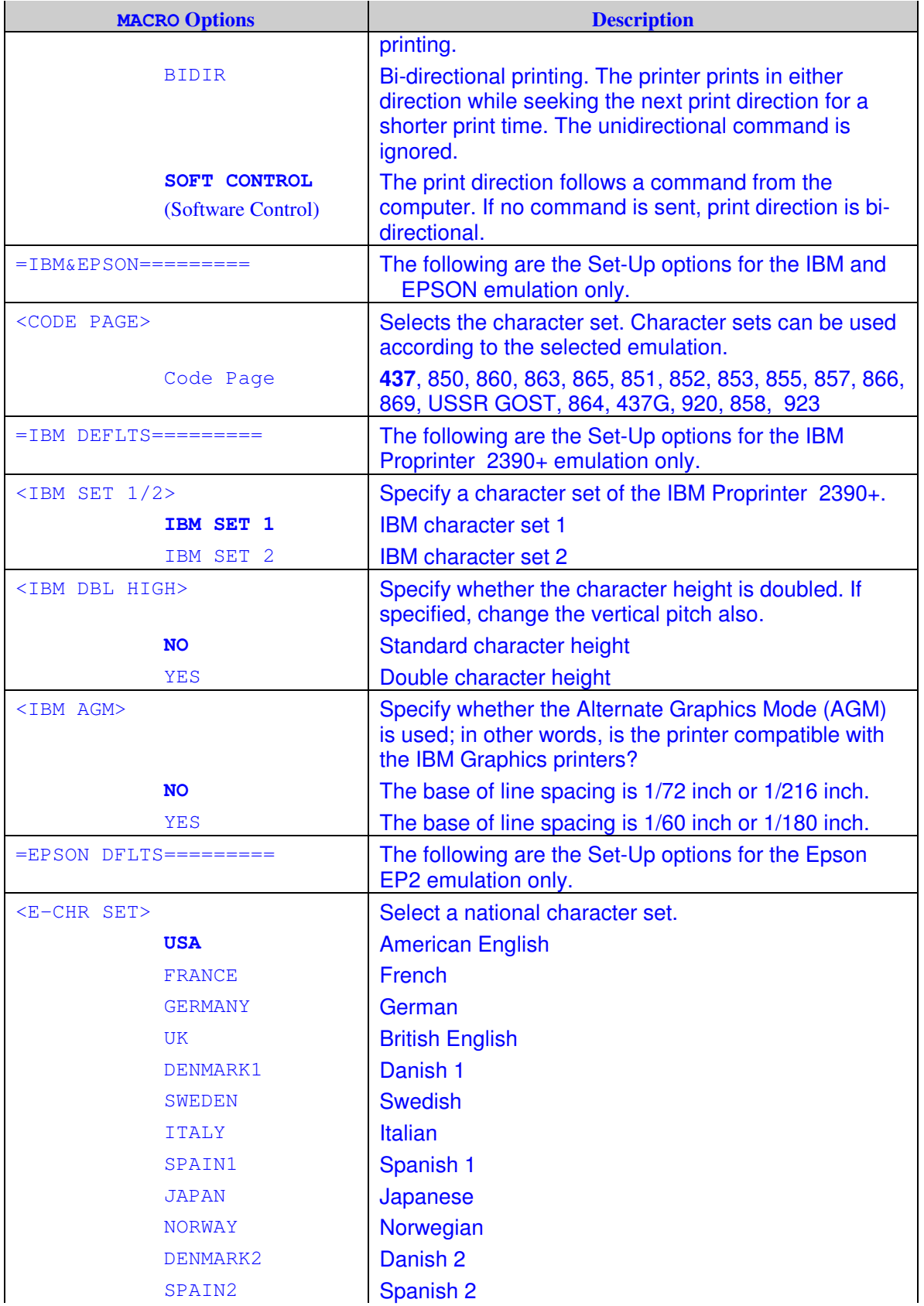

# Using Set-Up Mode

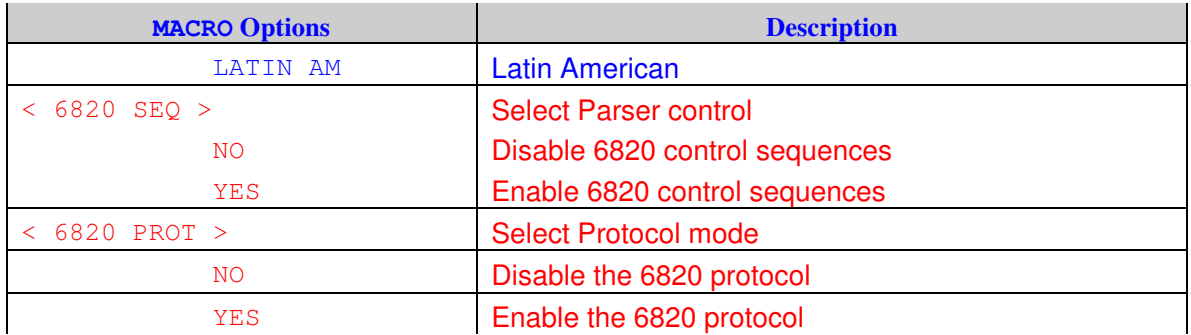

# **INSTALL Options and Values**

• Overprinted values are the factory settings.

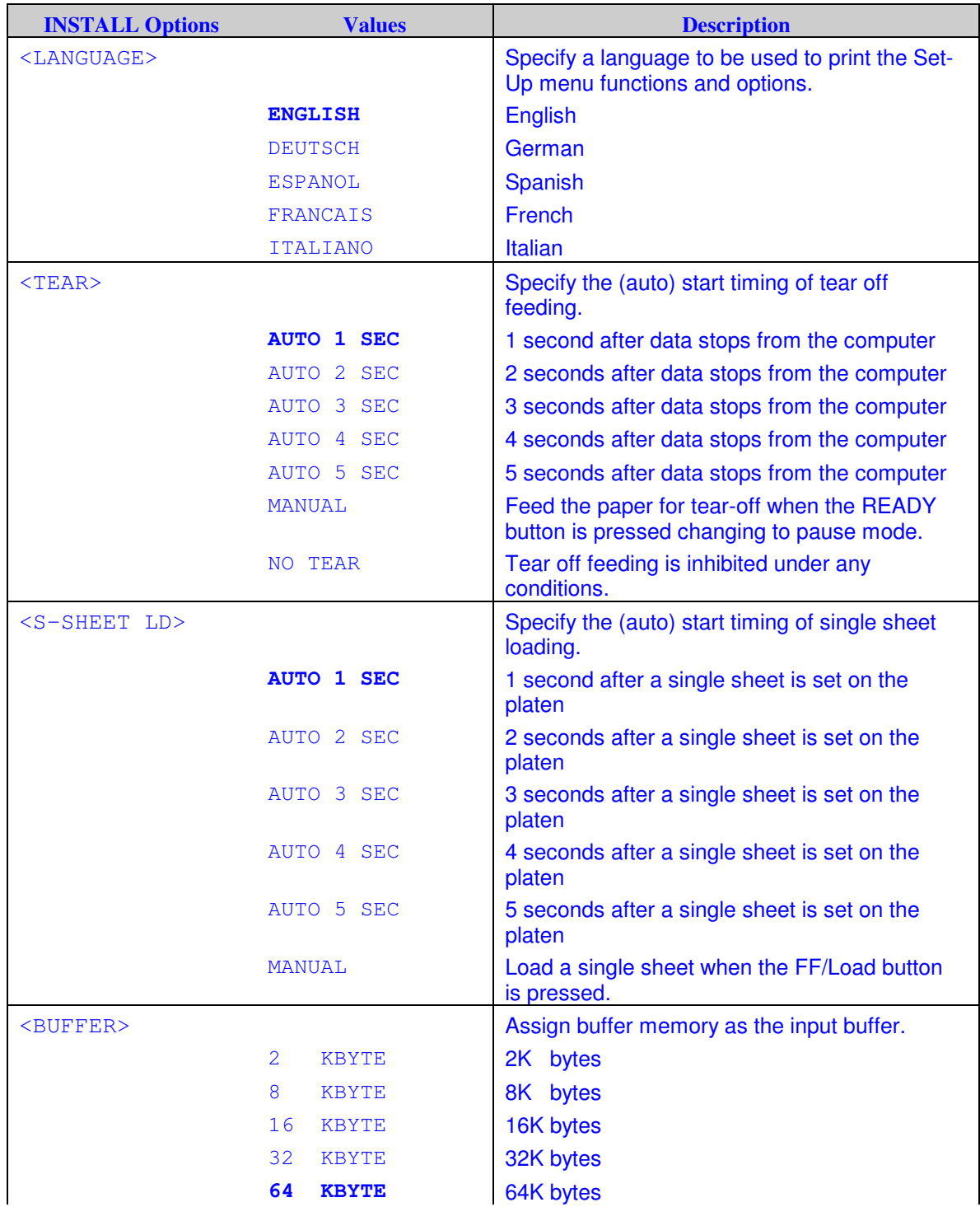

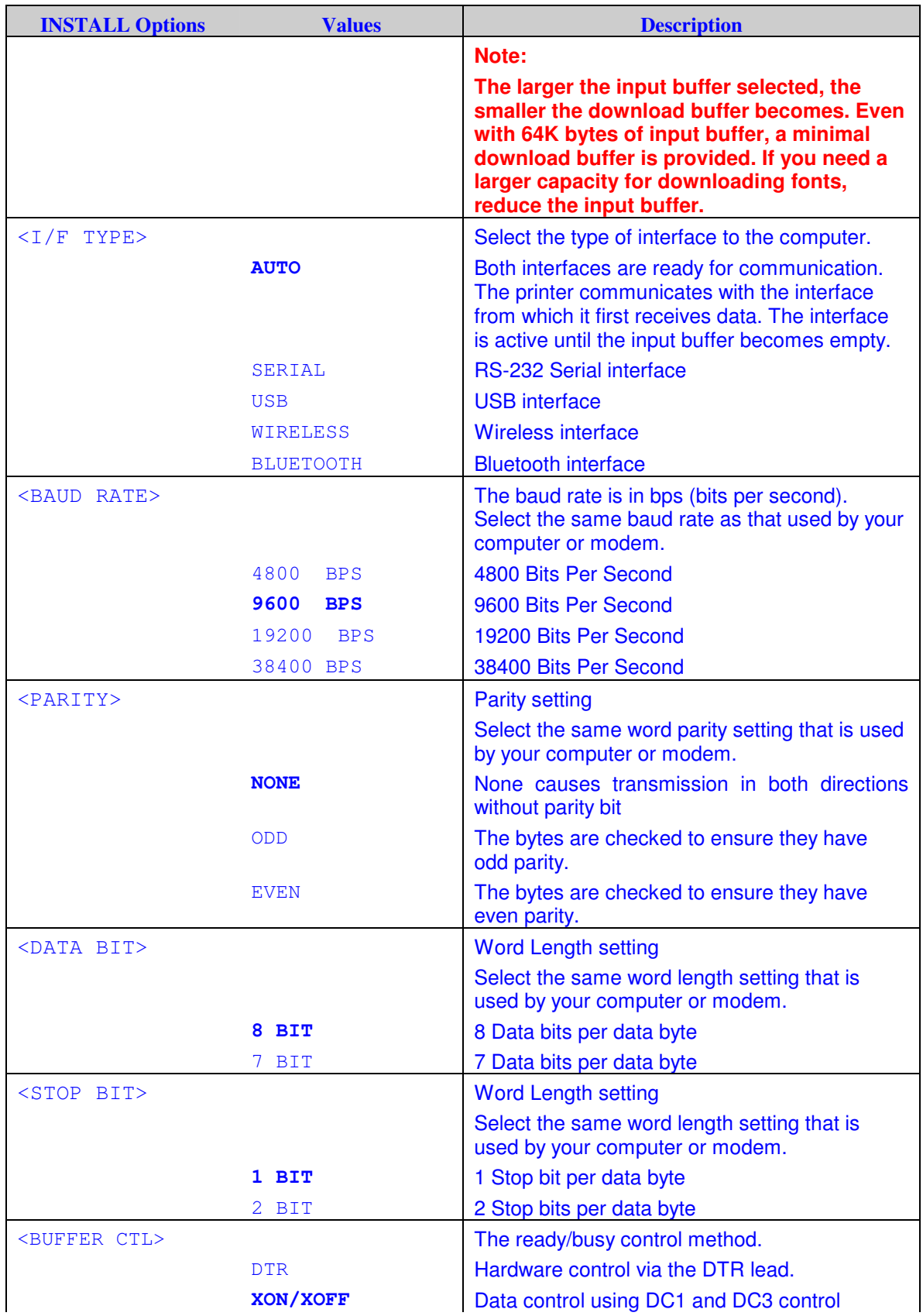

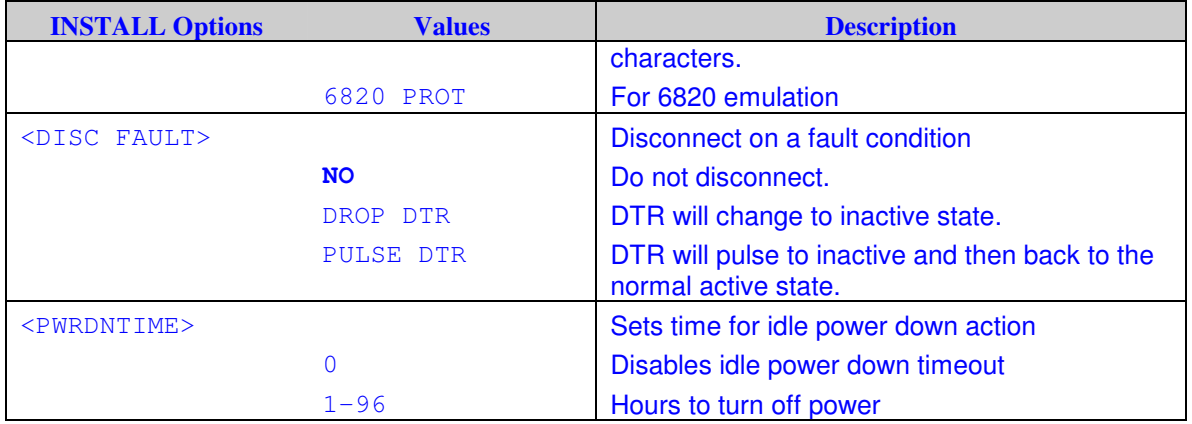

# **Safe Panel**

- If the value of safe panel is "YES", READY, PARK and LOAD require the ALT key to be used as a two key operation for these functions in Normal Operation Mode of printer.
- If the value of safe panel is "NO", READY, PARK and LOAD key are operated as Normal Operation Mode, ALT key is not required.

# **Recalling Factory Settings**

- Factory settings are those settings pre-selected at the factory. To recall (reset) the factory settings, select the RCALL-FACT function and press the ALT-NEXT button or the ALT-PREVIOUS button.
- Options under the MACRO, INSTALL, and ADJUST functions are all initialized to the factory settings.

# **Exiting and Saving**

- This section describes how to exit the Set-Up mode while saving any changes you have made.
- To exit the Set-Up mode with the settings saved, first select the SAVE&EXIT function and then press the ALT-NEXT button or the ALT-PREVIOUS button.
- Any settings changed while in the Set-Up mode are saved as the new power-on defaults for the printer. The new defaults remain active until you change them again.

# **Using the Diagnostic Functions**

# **Print Configuration Function**

This function prints a list of all the printer's currently selected values. This function is useful for checking the printer settings when you first enter the Set-Up mode or just before you exit.

#### **1. To enter the Printer Configuration mode:**

- 1) Make sure that the tractors are loaded with continuous feedpaper and that the paper select lever is set forward.
- 2) Turn the printer off.
- 3) Turn the printer back on while pressing the ALT button.

#### **2. The printer starts to print a list of the currently selected values. The pre-selected factory settings are shown on the opposite page.**

#### **3. To exit the Printer Configuration mode:**

After the printer finishes printing the list of values, press the SETUP/EXIT button

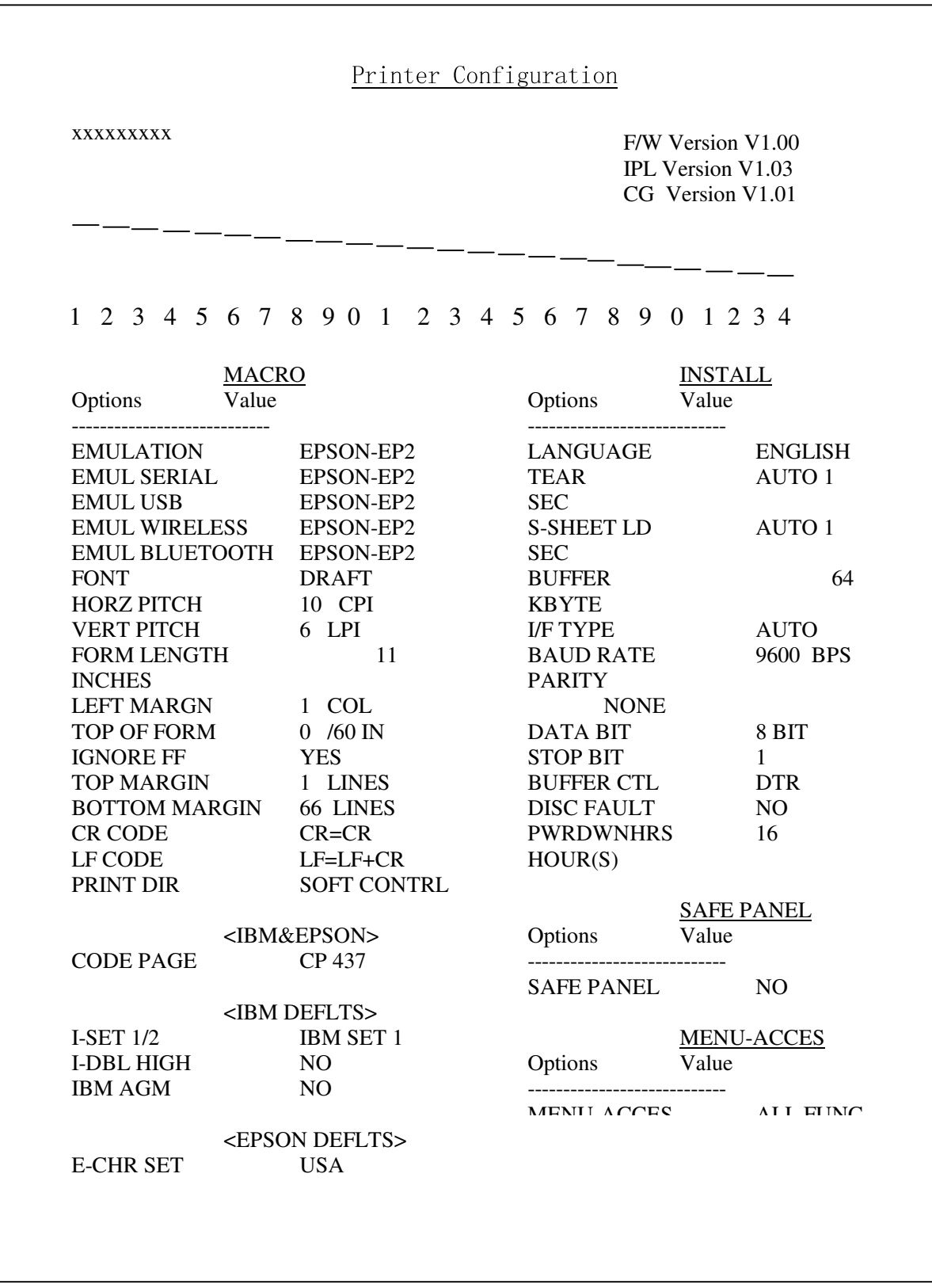

*Printout of Factory Settings Using the* **PRINT** *Function*

# **Printing Test Function**

The printing test function prints test pages independently of your computer to check printing operations and quality. It does not check the interface between the computer and the printer.

The printing test prints all of the characters available in the ASCII character set.

#### **1. To enter the Printing Test mode:**

- 1) Make sure that the tractors are loaded with continuous feedpaper and that the paper select lever is set forward.
- 2) Turn the printer off.
- 3) Turn the printer back on while pressing the "LOAD/FF" button.

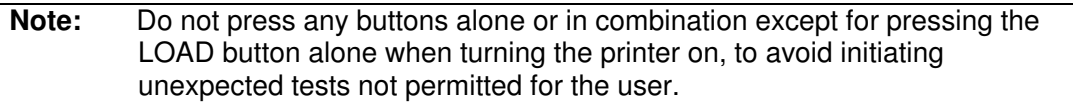

#### **2. The printer starts to print rolling ASCII data as shown below.**

#### **3. To exit the Printer Configuration mode:**

Printing Test mode is continues until power OFF.

```
4-20
      _!"#$%&'()*+,-./0123456789:;<=>?@ABCDEFGHIJKLMNOPQRSTUVWXYZ[
     !"#$%&'()*+,-./0123456789:;<=>?@ABCDEFGHIJKLMNOPQRSTUVWXYZ[\
     "#$%&'()*+,-./0123456789:; <=>?@ABCDEFGHIJKLMNOPQRSTUVWXYZ[\]
     #$%&'()*+,-./0123456789:;<=>?@ABCDEFGHIJKLMNOPQRSTUVWXYZ[\]^
     $%&'()*+,-./0123456789:;<=>?@ABCDEFGHIJKLMNOPQRSTUVWXYZ[\]^_
     %%'()*+,-./0123456789:; <=>?@ABCDEFGHIJKLMNOPQRSTUVWXYZ[\]^_
     \frac{1}{2} ()*+,-./0123456789:; <=>?@ABCDEFGHIJKLMNOPQRSTUVWXYZ[\]^_`a
     '()*+,-./0123456789:; <=>?@ABCDEFGHIJKLMNOPQRSTUVWXYZ[\]^_`ab
     ()*+,-./0123456789:; <=>?@ABCDEFGHIJKLMNOPQRSTUVWXYZ[\ ]<sup>^</sup>_`abc
     )*+,-./0123456789:;<=>?@ABCDEFGHIJKLMNOPQRSTUVWXYZ[\]^_`abcd
                                      .
                                      .
                                      .
                                      .
                                      .
                                      .
                                      .
                                      .
                                      .
      _!"#$%&'()*+,-./0123456789:;<=>?@ABCDEFGHIJKLMNOPQRSTUVWXYZ[
     !"#$%&'()*+,-./0123456789:;<=>?@ABCDEFGHIJKLMNOPQRSTUVWXYZ[\
     "#$%&'()*+,-./0123456789:; <=>?@ABCDEFGHIJKLMNOPORSTUVWXYZ[\]
     #$%&'()*+,-./0123456789:;<=>?@ABCDEFGHIJKLMNOPQRSTUVWXYZ[\]^
     $%&'()*+,-./0123456789:;<=>?@ABCDEFGHIJKLMNOPQRSTUVWXYZ[\]^_
     %'()*+,-./0123456789:; <=>?@ABCDEFGHIJKLMNOPQRSTUVWXYZ[\]^_
     &'()*+,-./0123456789:;<=>?@ABCDEFGHIJKLMNOPQRSTUVWXYZ[\]^_`a
      '()*+,-./0123456789:;<=>?@ABCDEFGHIJKLMNOPQRSTUVWXYZ[\]^_`ab
```
# **Hex Dump Mode**

The Hex Dump mode prints data and commands in hexadecimal characters and abbreviated control codes. The ASCII characters are used for printing. No characters are printed for hexadecimal codes 80 to FF. The Hex Dump mode is useful for checking whether your computer is sending the correct commands to the printer and whether the printer is executing the commands correctly. It is also useful for debugging software programs.

### **1. To enter the Printing Test mode:**

- 1) Make sure that the tractors are loaded with continuous feedpaper and that the paper select lever is set forward.
- 2) Turn the printer off.
- 3) Turn the printer back on while pressing the "READY/CLEAR" + "ALT" buttons.

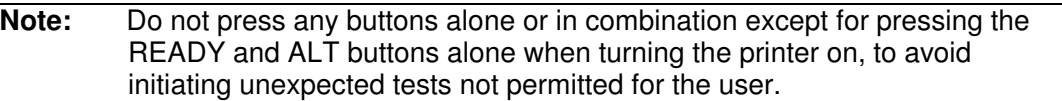

#### **2. Print the Hex Dump.**

- 1) To start Hex Dump printing, send your file or program to the printer. The printer goes online and prints the Hex Dump.
- 2) Press the READY button to pause and resume printing in Hex Dump mode. To resume Hex Dump printing, press the READY button again.
- 3) To print another Hex Dump, send another file to the printer.

### **3. Exit the Hex Dump mode**

Turn the printer off to exit the Hex Dump mode.

### **4. Sample of Hex Dump printing format**

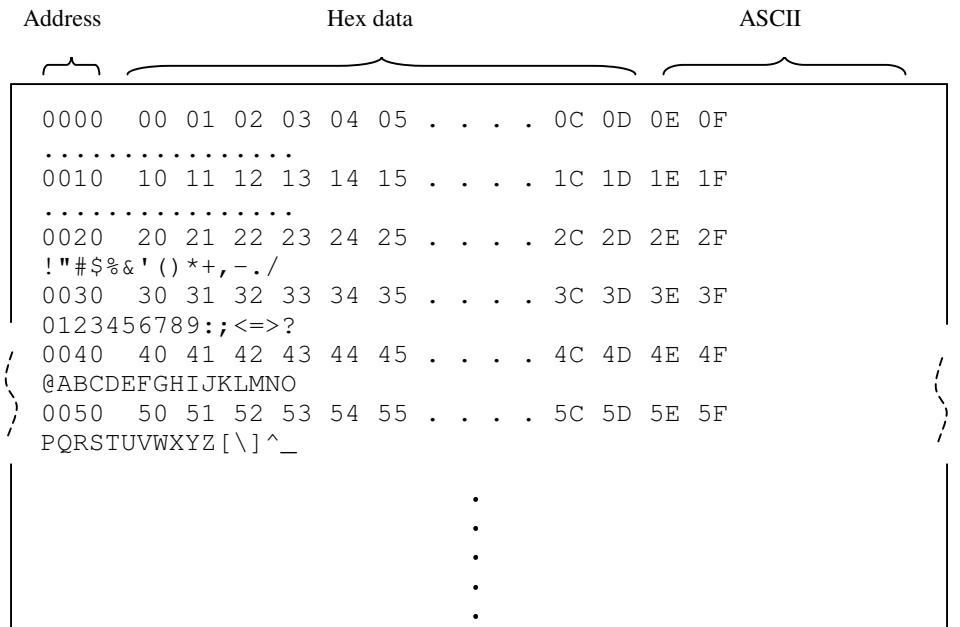

# **Printing Alignment Adjustment**

This function performs adjustment Bi-directional alignment.

In bidirectional printing, characters are printed from left to right tend to misalign with characters printed from right to left as shown below:

----------------------------------------------------------------------

The vertical alignment function corrects the vertical character displacement that sometimes occurs with bidirectional printing and results in a poor appearance especially in printing tables. This function is defined as one of the power-on initiated test functions. If you notice misaligned printing, start this function to check and correct the vertical print alignment.

### **1. To enter the Printing Alignment Adjustment Function:**

- 1) Make sure that the tractors are loaded with continuous feedpaper and that the paper select lever is set forward.
- 2) Turn the printer off.
- 3) Turn the printer back on while pressing the "READY/CLEAR" + "LOAD/FF" buttons.

**Note:** Do not press any buttons alone or in combination except for pressing the READY and LOAD buttons alone when turning the printer on, to avoid initiating unexpected tests not permitted for the user.

### **2. Adjust the vertical print alignment at High Speed.**

After Paper is loaded, the format of adjustment for Bi-directional Alignment of High Speed is printed and the paper will automatically advance for viewing after the printing is complete. The message of "Bi-Dir Align Adjust1  $= xx$ " is printed.

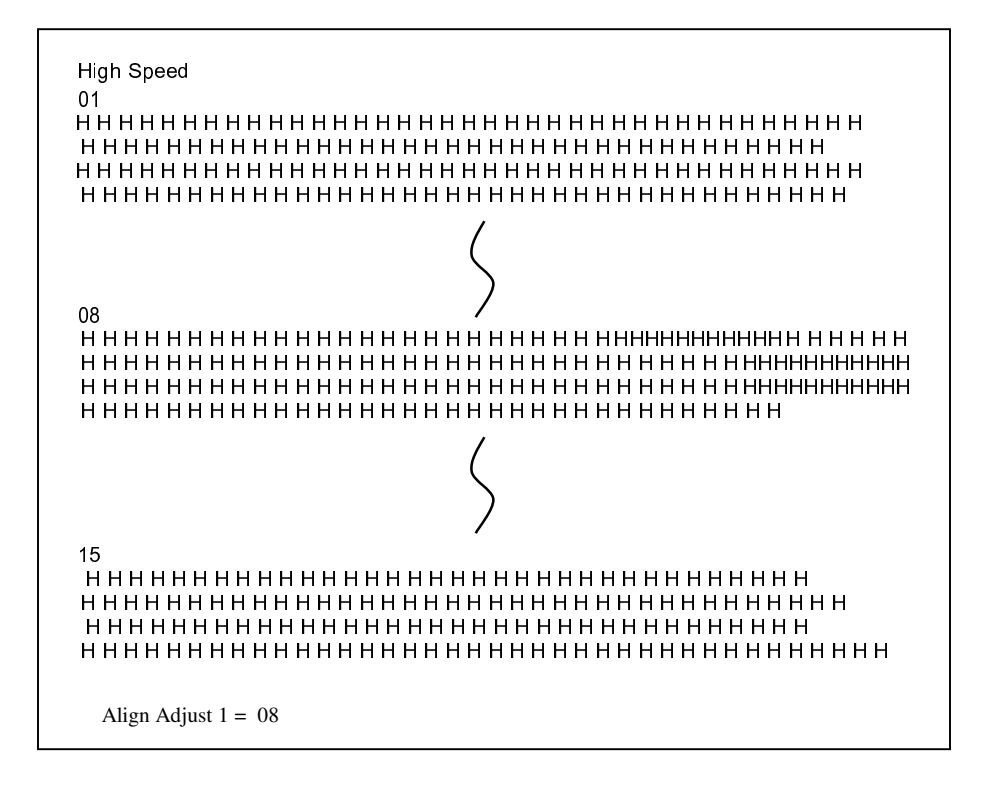

An adjustment value is chosen by NEXT and PREVIOUS Key. The adjustment range is "01-15", and the center value is "08". By pressing SETUP/EXIT Key, the adjustment value for High Speed is determined and the adjustment value for High Speed is saved.

#### **3. Adjust the vertical print alignment at Low Speed.**

Adjustment Bi-directional Alignment for Low Speed is performed immediately, after the adjustment value for High Speed is saved.

After Paper is loaded, the format of adjustment for Bi-directional Alignment of Low Speed is printed and the paper will automatically advance for viewing after the printing is complete. The message of "Bi-Dir Align Adjust  $2 = xx$ " is printed.

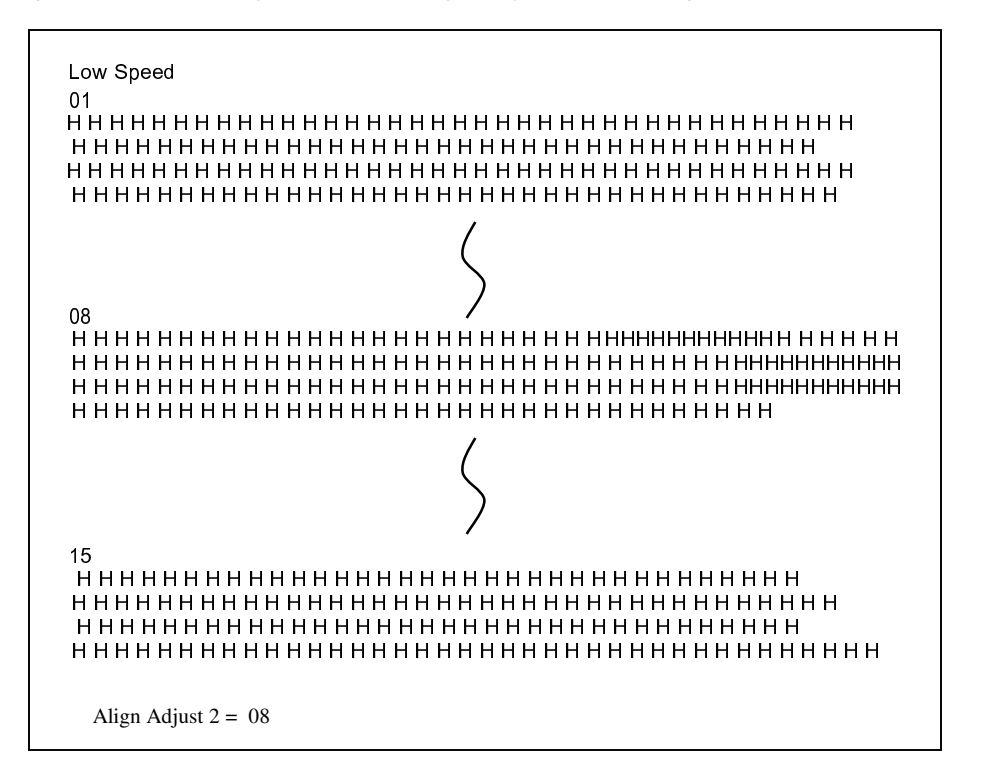

An adjustment value is chosen by NEXT and PREVIOUS Keys. The adjustment range is "01-15", and the center value is "08". By pressing SETUP/EXIT Key, the adjustment value for High Speed is determined and the adjustment value for Low Speed is saved.

#### **4. Printing new settings of alignment and Exit the vertical alignment function.**

Press the SETUP/EXIT button to save the new vertical alignment settings. The new adjustment values of Bi-directional Alignment are printed after both High Speed and Low Speed are saved; the paper is automatically advanced for viewing after the printing is completed, then exit the vertical alignment function.

> Align Adjust  $1 = xx$ Align Adjust  $2 = xx$

> > 4-23

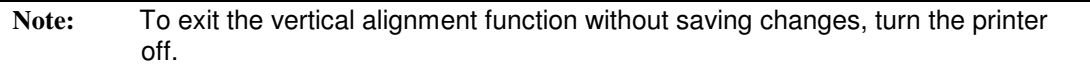

# **Top Adjustment Function**

Print positions often change gradually when you use the printer over long periods of time. The ADJUST function allows you to adjust these positions by fine-tuning the Top-of-Form origin.

### **1. To enter Top Adjustment Function:**

- 1) Make sure that the tractors are loaded with continuous feedpaper and that the paper select lever is set forward.
- 2) Turn the printer off.
- 3) Turn the printer back on while pressing the "PARK" buttons.

**Note:** Do not press any buttons alone or in combination except for pressing the PARK button alone when turning the printer on, to avoid initiating unexpected tests not permitted for the user.

## **2. To set Top Adjustment value:**

1) The format of adjustment Loading Position is printed as below, 15 patterns of adjustment Loading Position are printed.

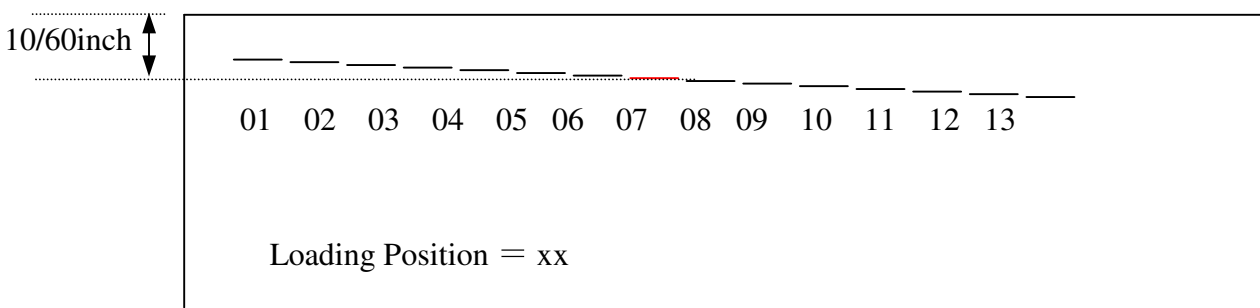

- 2) The format of Loading Position is printed and the paper is automatically advanced for viewing after the printing is complete. The message of "Loading Position Pos  $=$ xx" is printed.
- 3) Press NEXT and PREVIOUS Key to choose the new top position. The adjustment range is "01-15", and the center value is "08".

It is possible to adjust different values for Tractor and Manual

## **3. Printing new value**

By pressing SETUP/EXIT Key, the adjustment value for Loading Position is determined and the adjustment value for Loading Position is saved.

The new adjustment values of Loading Position is printed. The paper is automatically advanced for viewing after the printing is complete. After ejecting a paper, the message" Loading Position = xx" is printed.

```
Loading Position = xx…
…
Loading Position = yy
```
Note) "yy" is New adjustment value

## **4. Exit the Top Adjustment mode**

Turn the printer off to exit the Top Adjustment mode.

# **Setting of The First Dot Position on The Left Side Function**

Print positions often change gradually when you use the printer over long periods of time. This ADJUST function allows you to adjust these positions by fine-tuning the Left Margin origin.

### **1. To enter Adjustment Function:**

- 1) Make sure that the tractors are loaded with continuous feedpaper and that the paper select lever is set forward.
- 2) Turn the printer off.
- 3) Turn the printer back on while pressing the "READY/CLEAR" + "ALT"  $+$ "LOAD/FF " buttons.

```
Note: Do not press any buttons alone or in combination except for pressing the
         "READY/CLEAR" + "ALT" + "LOAD/FF" buttons alone when turning the
         printer on, to avoid initiating unexpected tests not permitted for the user.
```
### **2. To set Adjustment value:**

 $\bar{z}$ 

1) The format of adjustment of setting of the first dot Position on the left side is printed as below, 15 patterns of adjustment Position are printed.

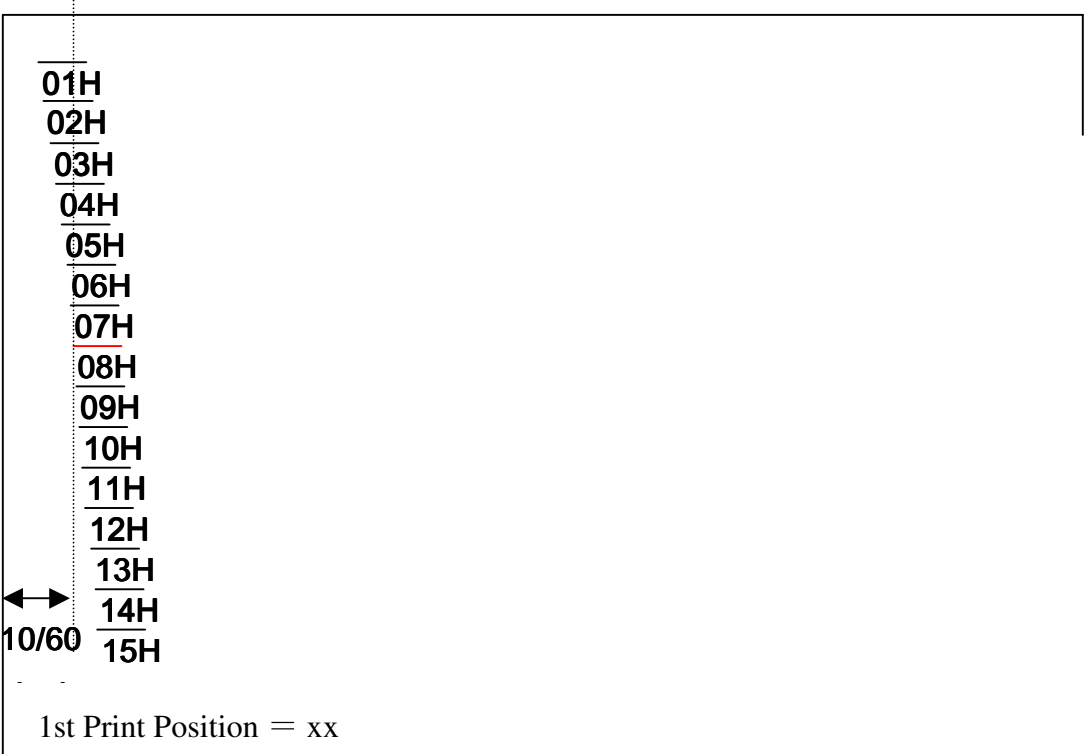

2) After the format of setting of the first dot Position on the left side is printed, the paper is automatically advanced for viewing after the printing is complete. The message of " $1<sup>st</sup>$  Print Position Pos = xx" is printed.

3) Press NEXT and PREVIOUS Key to choose the new first dot position on the left side. The adjustment range is "01-15", and the center value is "08".

It is possible to adjust different values for Tractor and Manual

### **3. Printing new value**

By pressing SETUP/EXIT Key, the adjustment value for the first dot position on the left side is determined and the adjustment value is saved.

The new adjustment value of the first dot position on the left side is printed. The paper is automatically advanced for viewing after the printing is complete. After ejecting a paper, the message"  $1<sup>st</sup>$  Print Position = xx" is printed.

```
1<sup>st</sup> Print Position = xx…
…
1 Frint Position – xx<br>...<br>1<sup>st</sup> Print Position = yy
```
Note) "yy" is New adjustment value

## **4. Exit the setting of the first dot position on the left side mode**

Turn the printer off to exit this mode.

# **Changing Menu Access Options**

You can restrict the access to the Set-Up functions to avoid accidentally changing the Set-Up options.

### **MENU ACCESS Option and Values**

• Overprinted values are the factory settings.

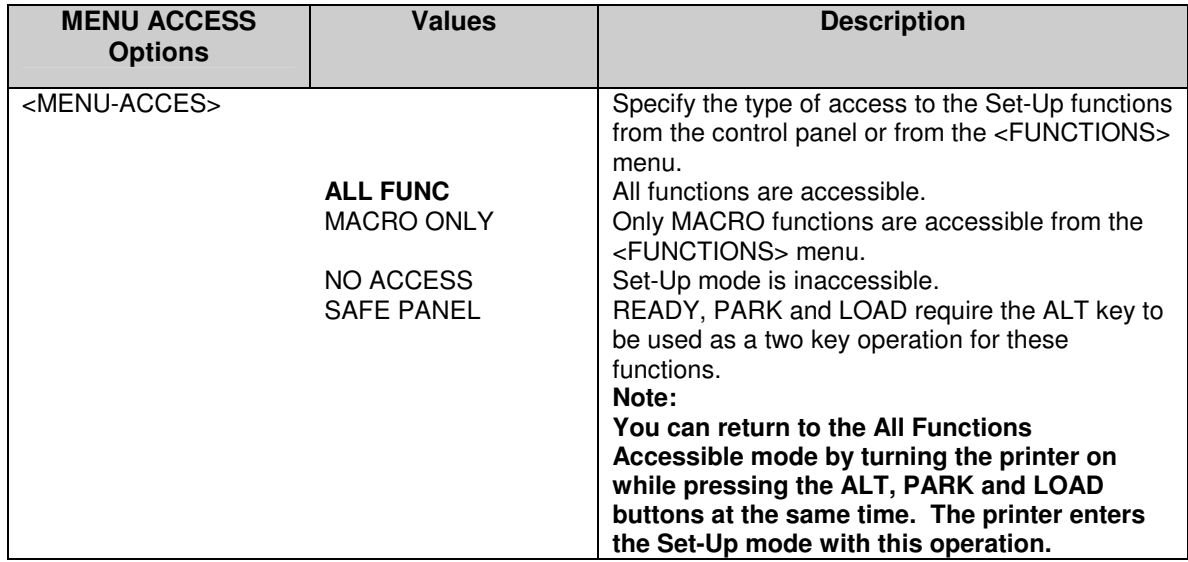

#### **1. To enter Menu Access mode:**

- 1) Make sure that the tractors are loaded with continuous feedpaper and that the paper select lever is set forward.
- 2) Turn the printer off.
- 3) Turn the printer back on while pressing the "LOAD/FF" + "PARK" + "ALT" buttons.

**Note:** Do not press any buttons alone or in combination except for pressing the LOAD, PARK and ALT buttons alone when turning the printer on, to avoid initiating unexpected tests not permitted for the user.

### **2. To change Menu Access Option and values**

- 1) Press the NEXT( LOAD/FF) button to move to next option;
- 2) Press the PREVIOUS( PARK) button to move to previous option;
- 3) Press the ALT-NEXT buttons to select the Option or value and move down;
- 4) Press the ALT-PREVIOUS buttons to select the Option or value and move up;
- 5) Press SETUP/EXIT key to save the value and move to SAVE&EXIT menu;

Using Set-Up Mode

### **3. Exit the Menu Access mode**

Turn the printer off to exit the Menu Access mode.

# **Setting Setup Mode to Default Value (Standard)**

This function can initialize the printer to Standard default.

### **1. To enter setting setup mode to default value(standard):**

- 1) Turn the printer off.
- 2) Turn the printer back on while pressing the "PARK" + "READY/CLEAR" buttons.

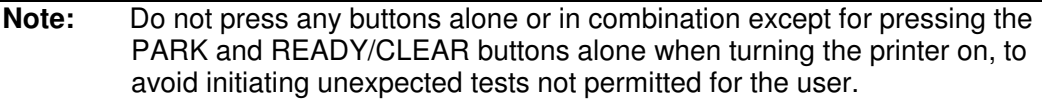

### **2. Exit the setting setup mode to default value(standard):**

After the setting completes, the printer will automatically restart in the power-up state.

# **Setting Setup Mode to Default Value (6820 Mode)**

This function can initialize the printer to 6820 mode default.

### **1. To enter setting setup mode to default value(6820 mode):**

- 1) Turn the printer off.
- 2) Turn the printer back on while pressing the "PARK" + "ALT" buttons.

**Note:** Do not press any buttons alone or in combination except for pressing the PARK and ALT buttons alone when turning the printer on, to avoid initiating unexpected tests not permitted for the user.

### **2. Exit the setting setup mode to default value(6820 mode):**

After the setting completes, the printer will automatically restart in the power-up state.

# Set-Up Mode Quick Reference

The following flowchart shows how the Set-Up mode is organized.

Note: Asterisks (\*) indicate factory settings.

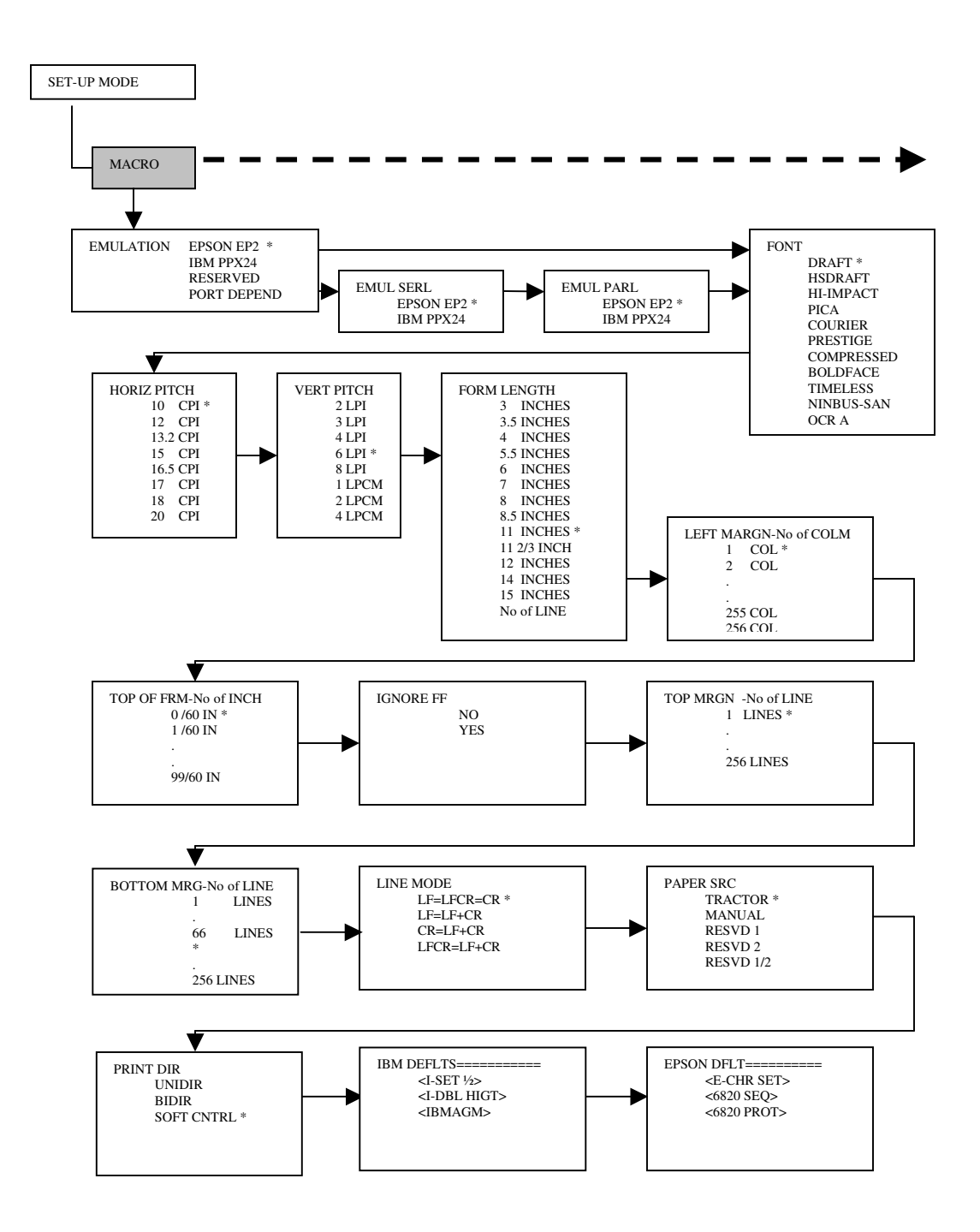

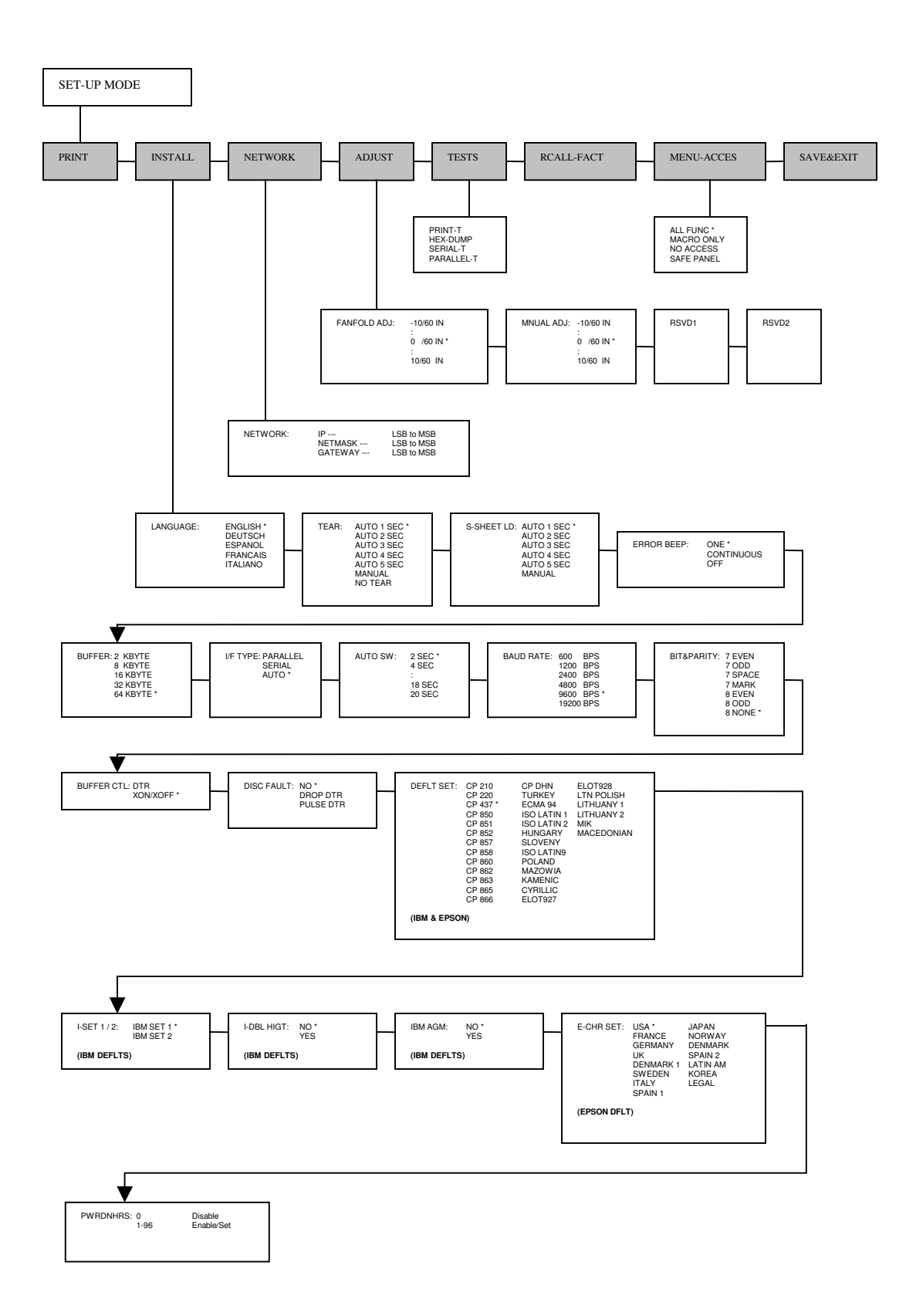